# CT Student Portal  $\triangleright$  (SSO) 學生首次登入指南

#### **一站式網上資訊平台 (簡稱為 SSO)** 只需憑學校電郵登入便可訪問校內線上系統

#### **BB - Blackboard**

包含了多個網上學習工具的平台,除了下載課程筆記及功課外,可以利用這平台 與其他師生協作、討論區及獲取學校最新資訊等。同學亦可以透過 BB 進入網上 課室

#### **M365 - Microsoft 365**

提供了學校電郵、行事曆、共享檔案、下載 Microsoft Office 軟件、使用各種工 具與師生共同協作。

2

 **E-resources from HKCT Academic Pavilion** 由港專研學館提供的搜尋及閱讀電子書和電子資料庫資源

#### **一站式網上資訊平台 (簡稱為 SSO)** 只需憑學校電郵登入便可訪問校內線上系統

3

#### **其他系統**

- ▶ OTFA Online Tuition Fee app
- ATS Attendance Tracking System
- ▶ OARA Online Academic Results app
- OSP Online Student Particular
- **U-Choice**
- **i**-Plus Records
- ▶ eSFQ e-Student Feedback Questionnaires
- **Turnitin**

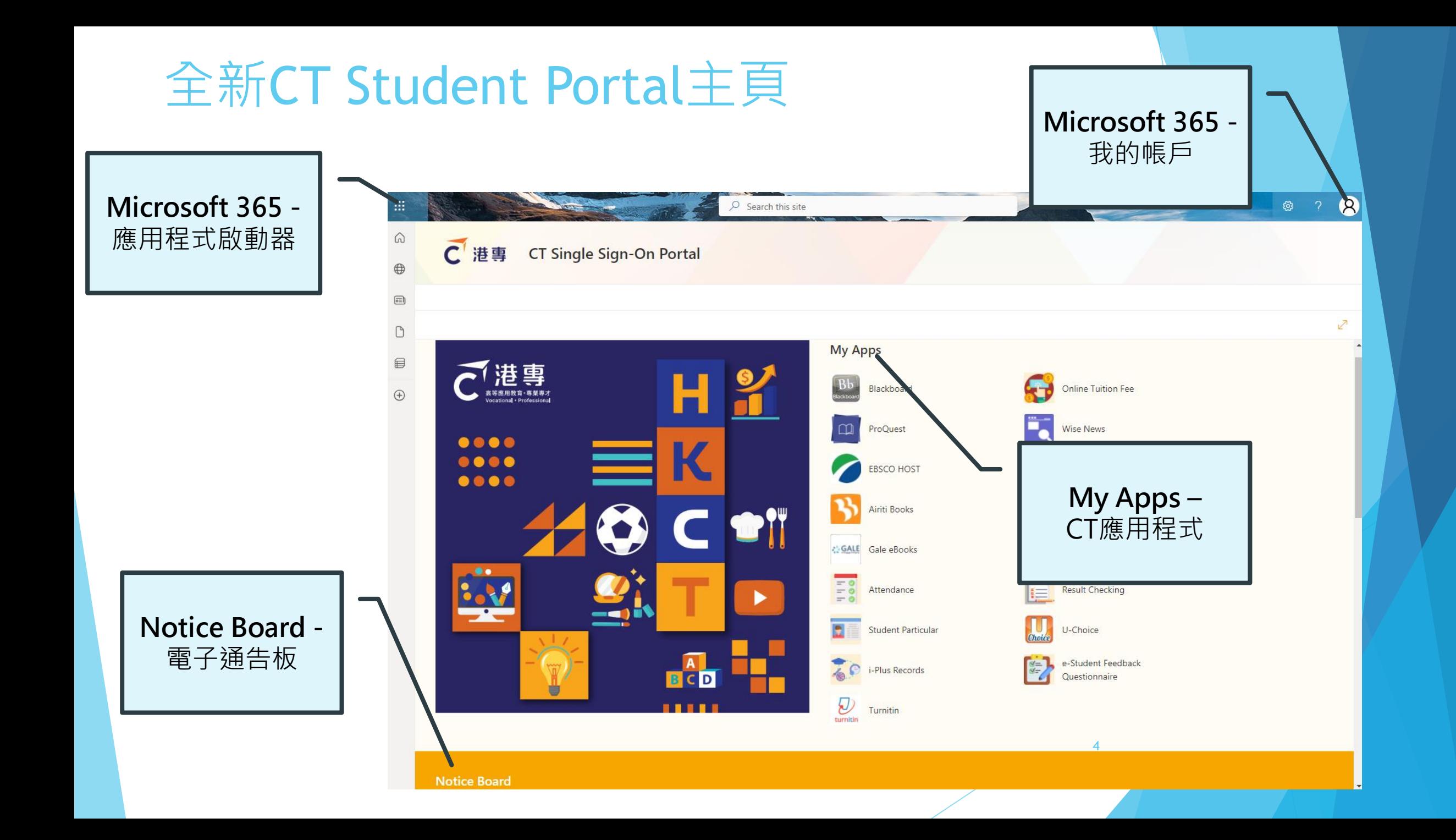

#### **全新的平台、全新的面貌** 所有舊帳號都需重新啟用

#### **現讀生**、**舊生** 請注意以下事項:

- 你的**登入名稱不變**
- 你的帳戶密碼將會被**重設做預設密碼**
- 為符合新平台的安全性設定,**預設密碼格式有所改變**
- 你需要設定**手機MFA驗證**才能使用新SSO平台

#### **詳細請參閱下方指引**

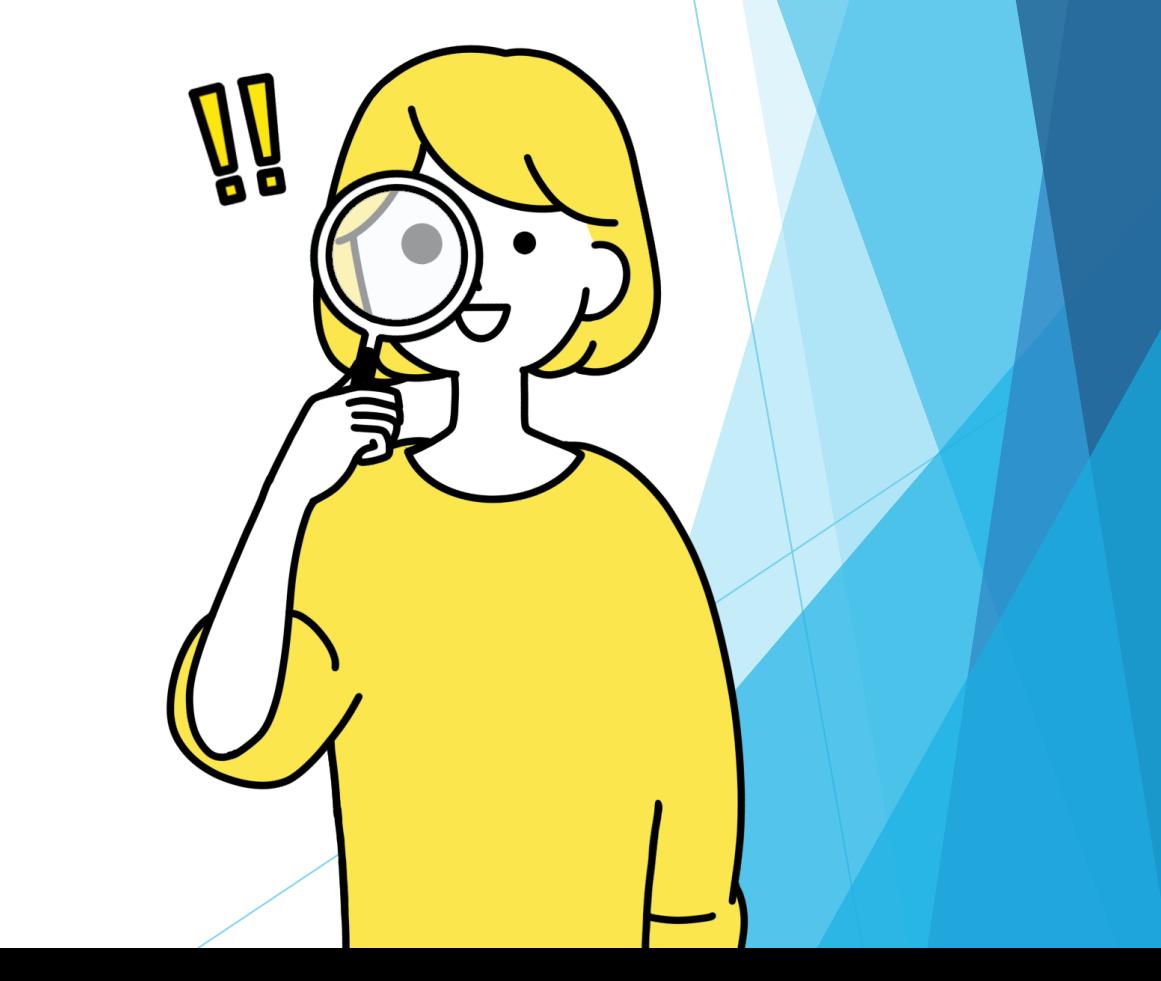

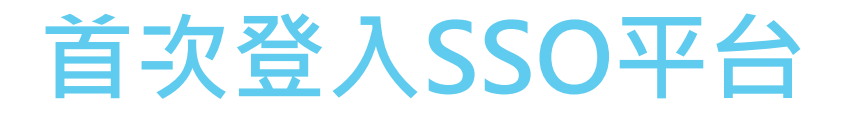

#### **步驟1:使用預設 密碼首次登入 步驟2. 設定手機 MFA驗證 步驟3. 完成線上 學生註冊程序 (Student Particular)**

6

# **步驟1:使用預設密碼首次登入(A)**

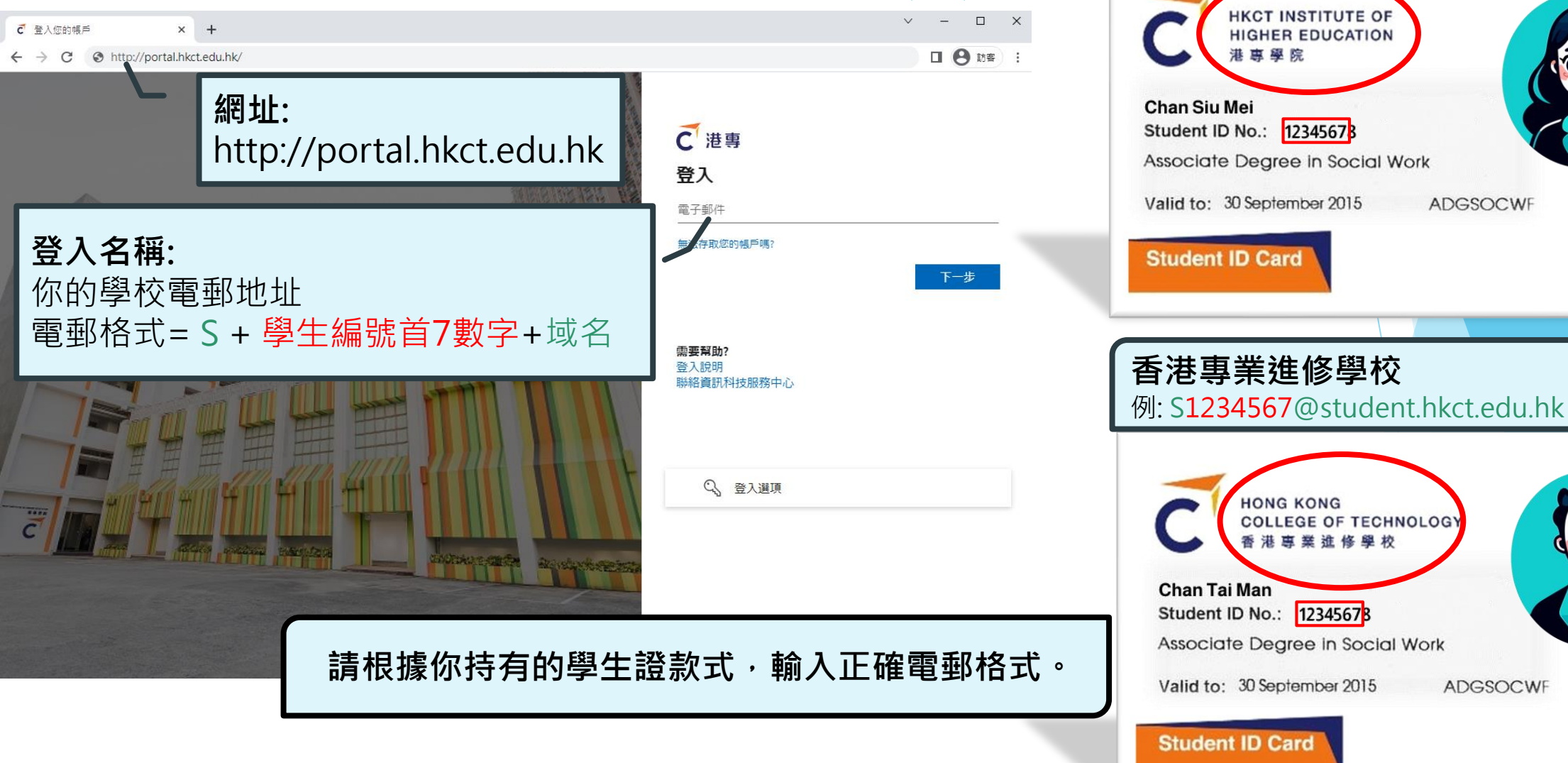

**港專學院** 例: S1234567@student.ctihe.edu.hk

ADGSOCWF

**ADGSOCWF** 

# **步驟1:使用預設密碼首次登入(B)**

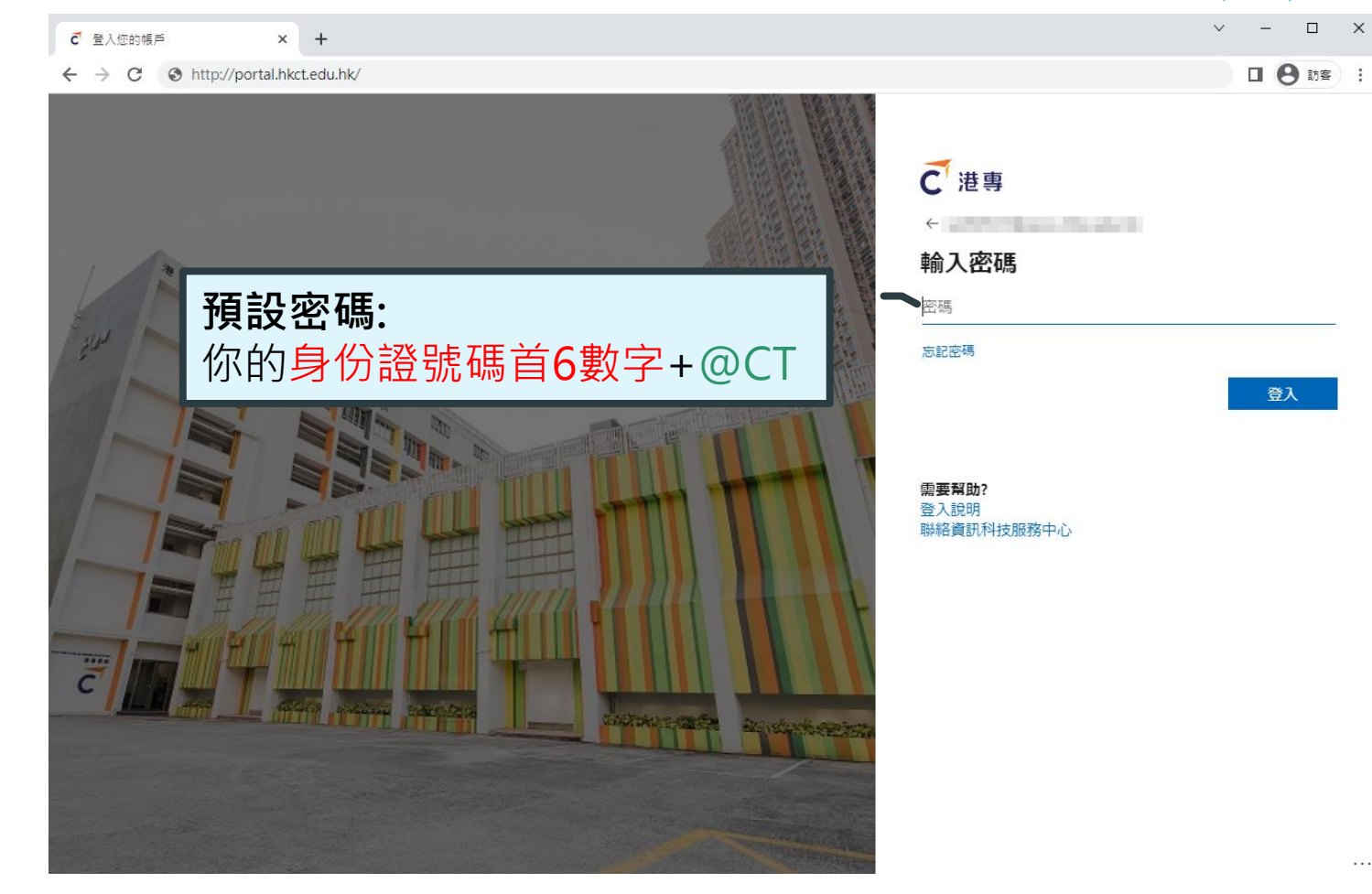

**香港身份證** 例: 668668@CT

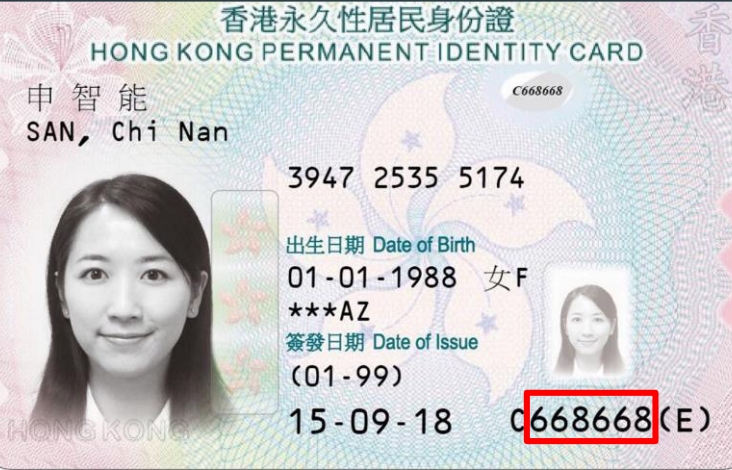

#### **其他證件** 例: 110102@CT

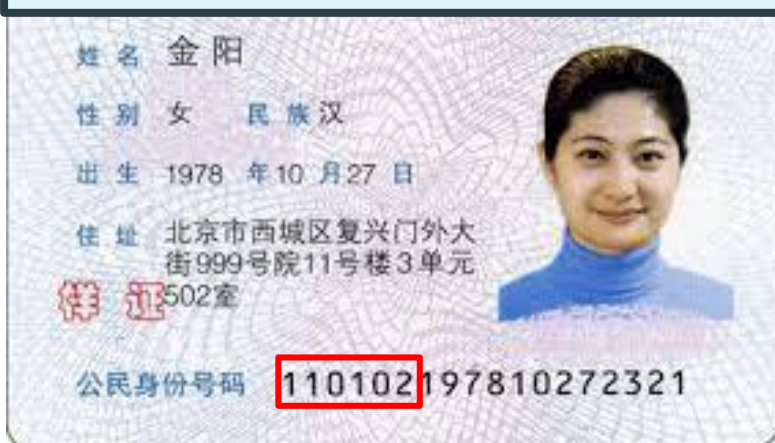

\*以上證件均為政府向公眾發放的樣本

 $\overline{8}$ 

# **步驟1:使用預設密碼首次登入(C)**

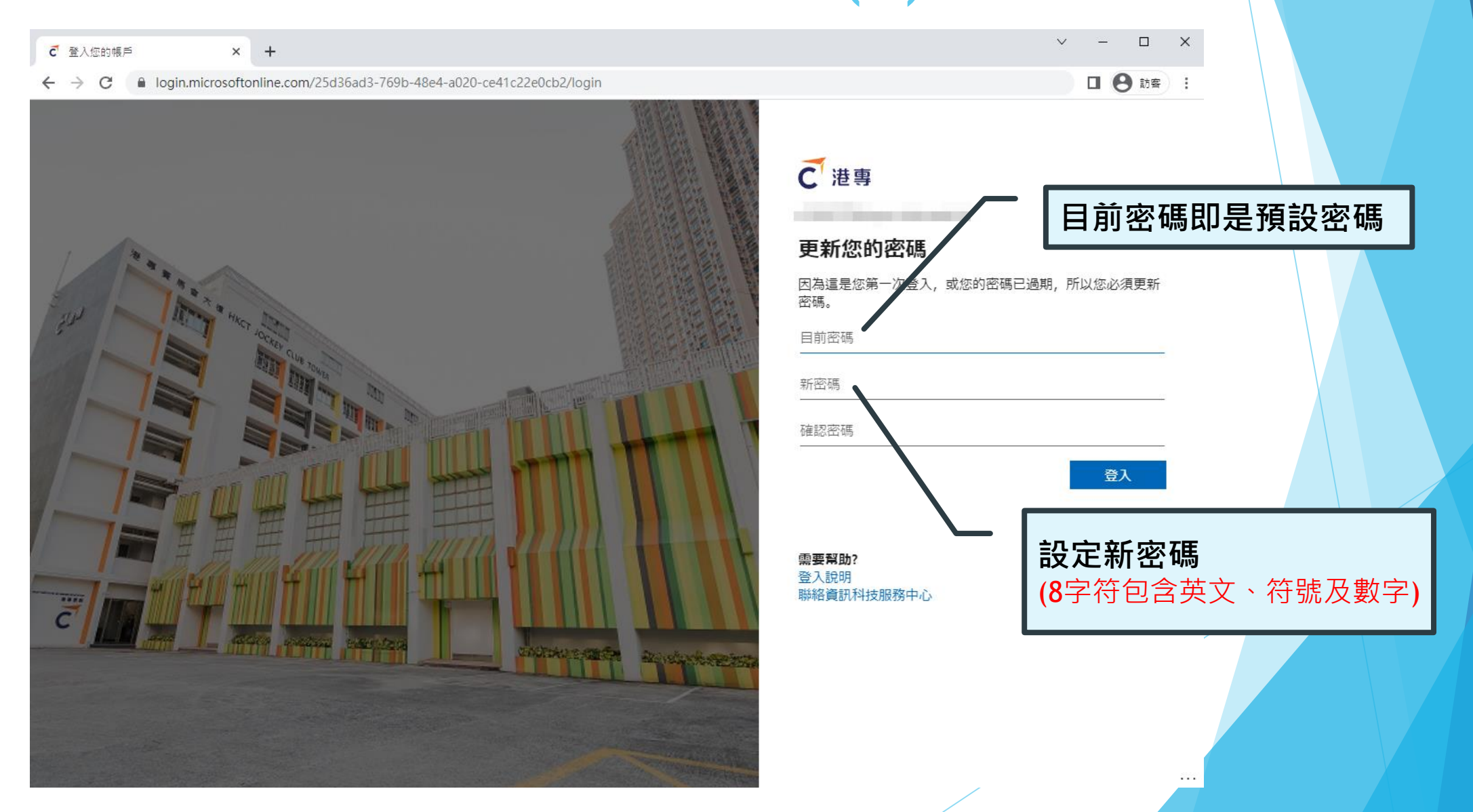

### **成功更改密碼後**

C 登入您的帳戶  $\times$  +

← → C 
a login.microsoftonline.com/common/SSPR/End

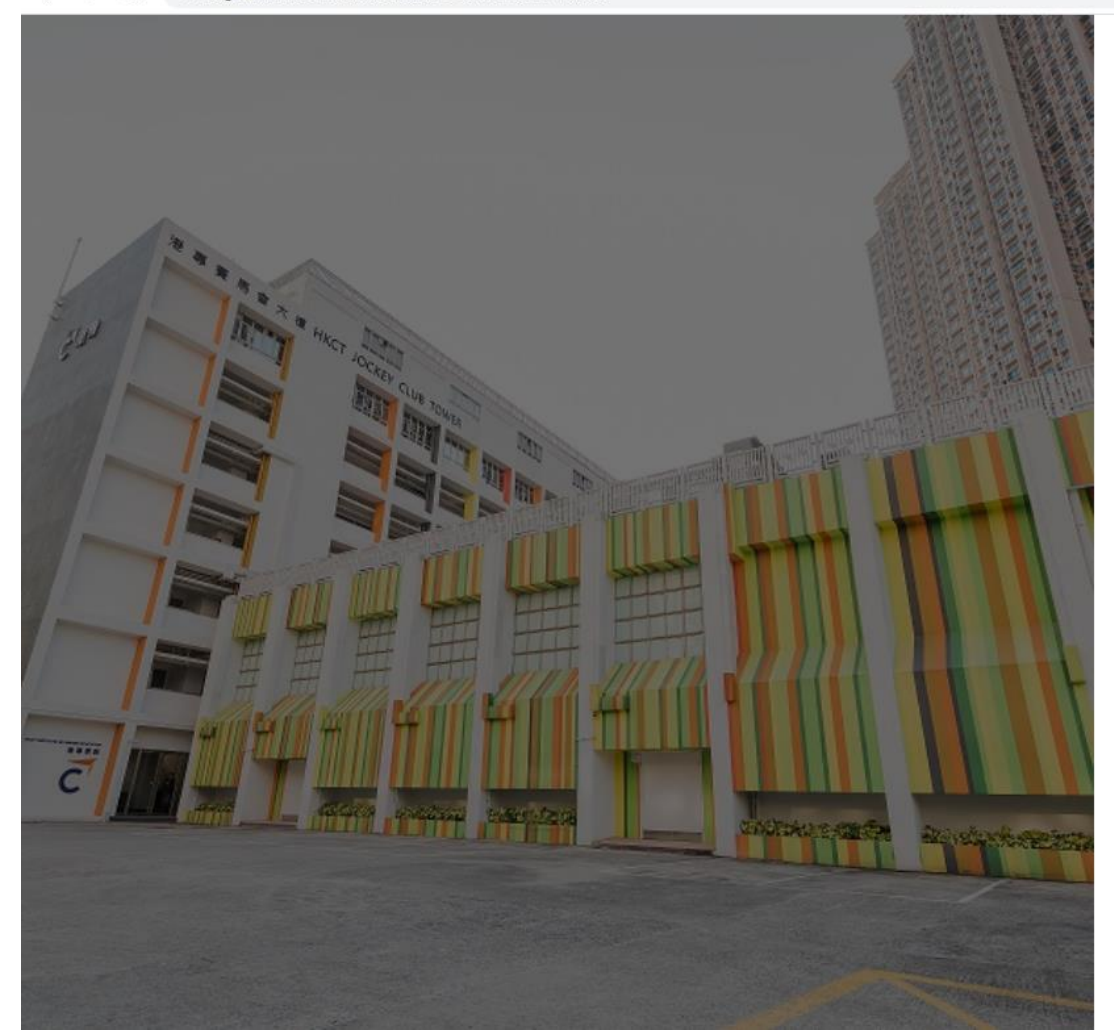

C港専

#### 需要更多資訊

**Carlos March 2015** 

您的組織需要更多資訊,才能保護您帳戶的安全

 $\Box$ 

 $\begin{tabular}{ll} $\blacksquare$ & $\Theta$ & \mbox{m} \end{tabular} \begin{tabular}{ll} \multicolumn{2}{c}{\textbf{1}} & $\Theta$ & \mbox{m} \end{tabular} \begin{tabular}{ll} \multicolumn{2}{c}{\textbf{1}} & $\blacksquare$ & $\blacksquare$ &$ 

下一步

. . .

使用其他帳戶

進一步了解

**見到這個頁面,代表你已成 功更改密碼。** 請點擊下一步開始設定MFA

需要幫助? 登入說明 聯絡資訊科技服務中心

### **步驟2:設定手機MFA驗證(A)**

#### **預備你的智能手機 (需具備收短訊功能)**

如果你無法使用手機驗證,你可以選擇 使用個人電郵作為認證方式,本教學為 手機驗證步驟)

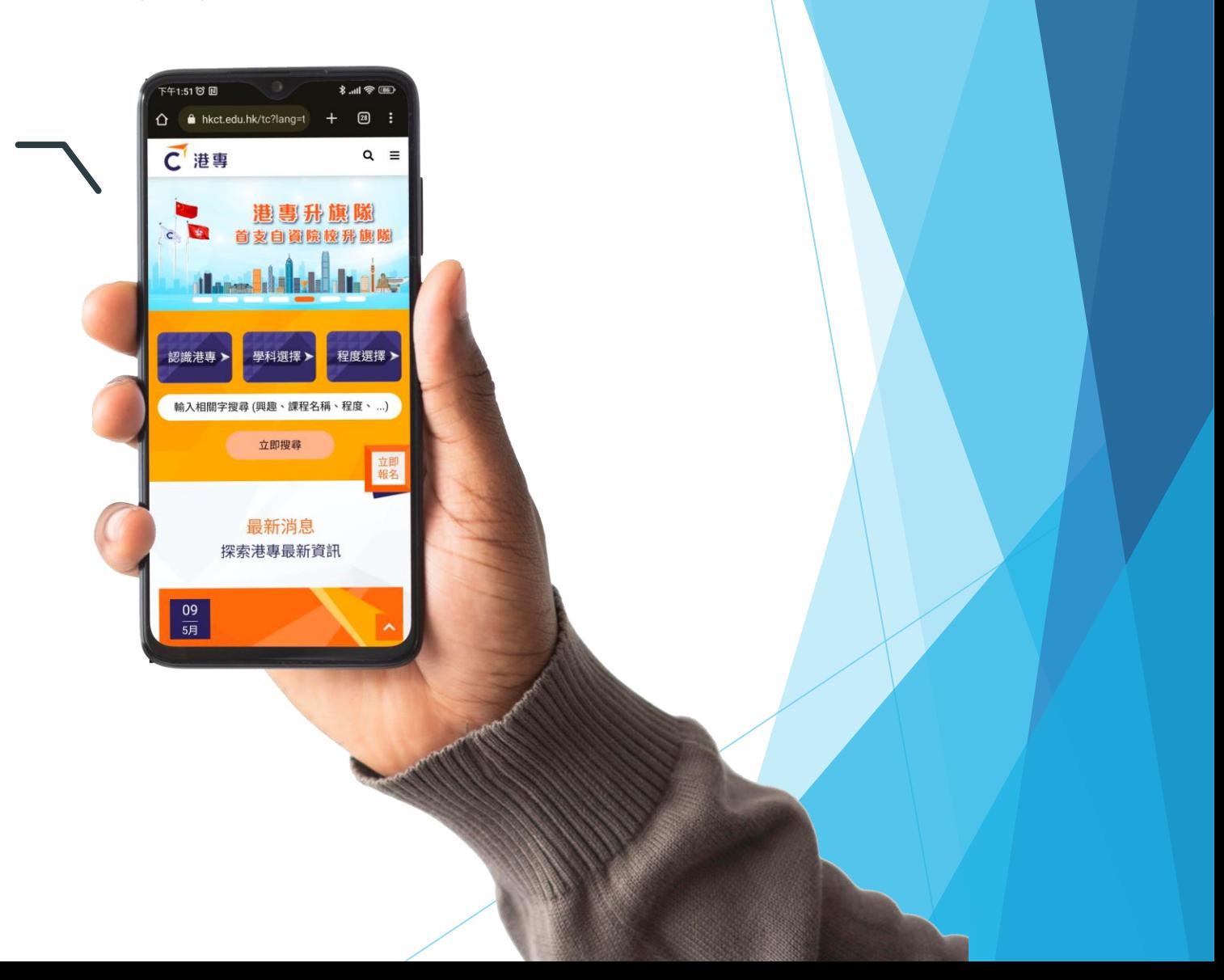

# **步驟2:設定手機MFA驗證(B)**

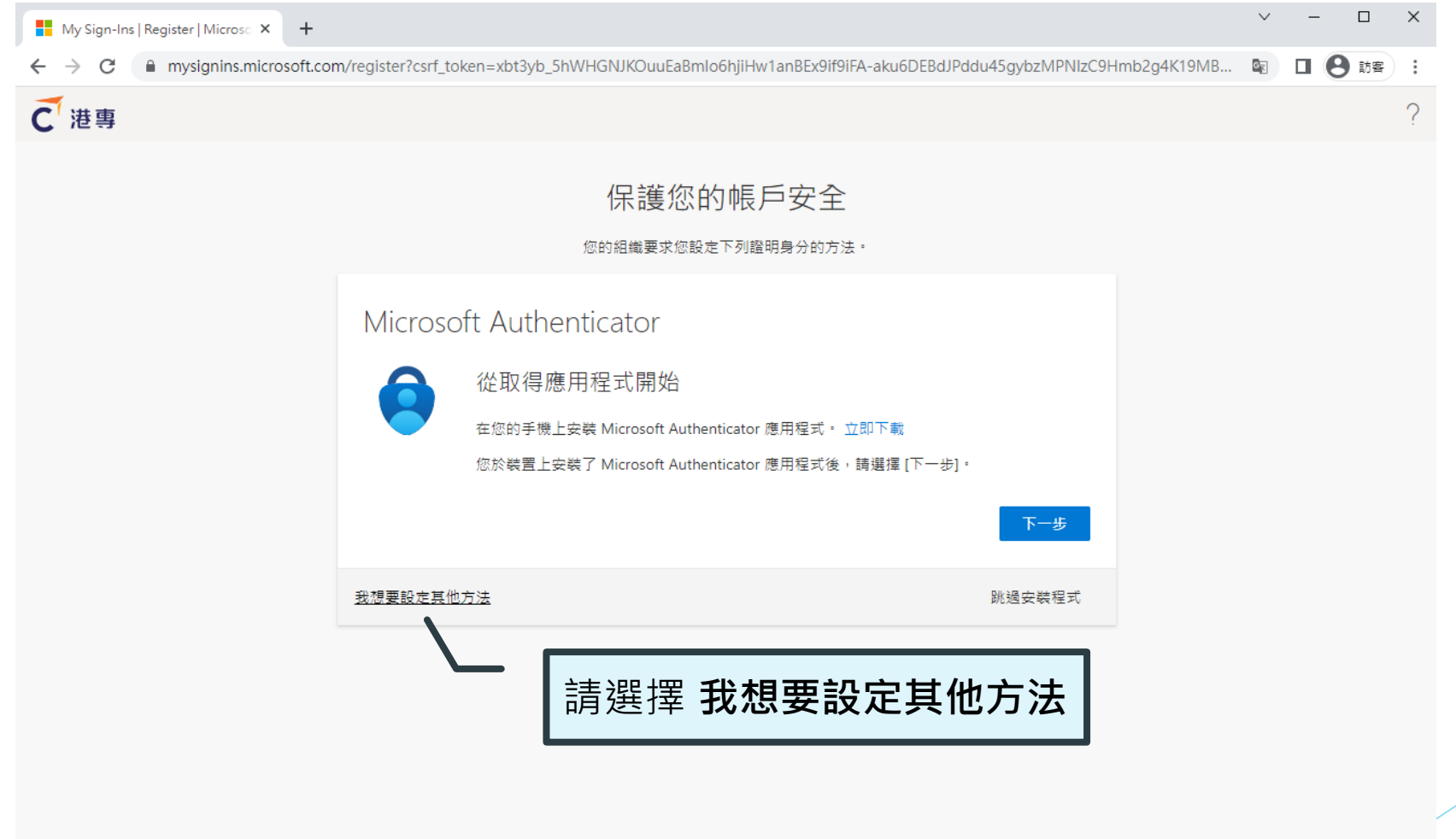

# **步驟2:設定手機MFA驗證(B)**

 $\begin{array}{ccccccccc}\n\vee & & - & & \square & & \times\n\end{array}$  $\frac{1}{2}$  My Sign-Ins | Register | Microso  $\times$  + ■ mysignins.microsoft.com/register?csrf\_token=xbt3yb\_5hWHGNJKOuuEaBmlo6hjiHw1anBEx9if9iFA-aku6DEBdJPddu45gybzMPNIzC9Hmb2g4K19MB... 图 □ ● 訪客  $\leftarrow$   $\rightarrow$  C C港専 保護您的帳戶安全 您的組織要求您設定下列證明身分的方法。 Microsoft Authenticator 從取得應用程式開始 選擇其他方法 在您的手機上? 選擇 **電話** 您於裝置上安 要使用何種方》 選擇方法 tor 應用程式 Authenti 電話 我想要設定其他方法 跳過安裝程式 電子郵件

### **步驟2:設定手機MFA驗證(C)**

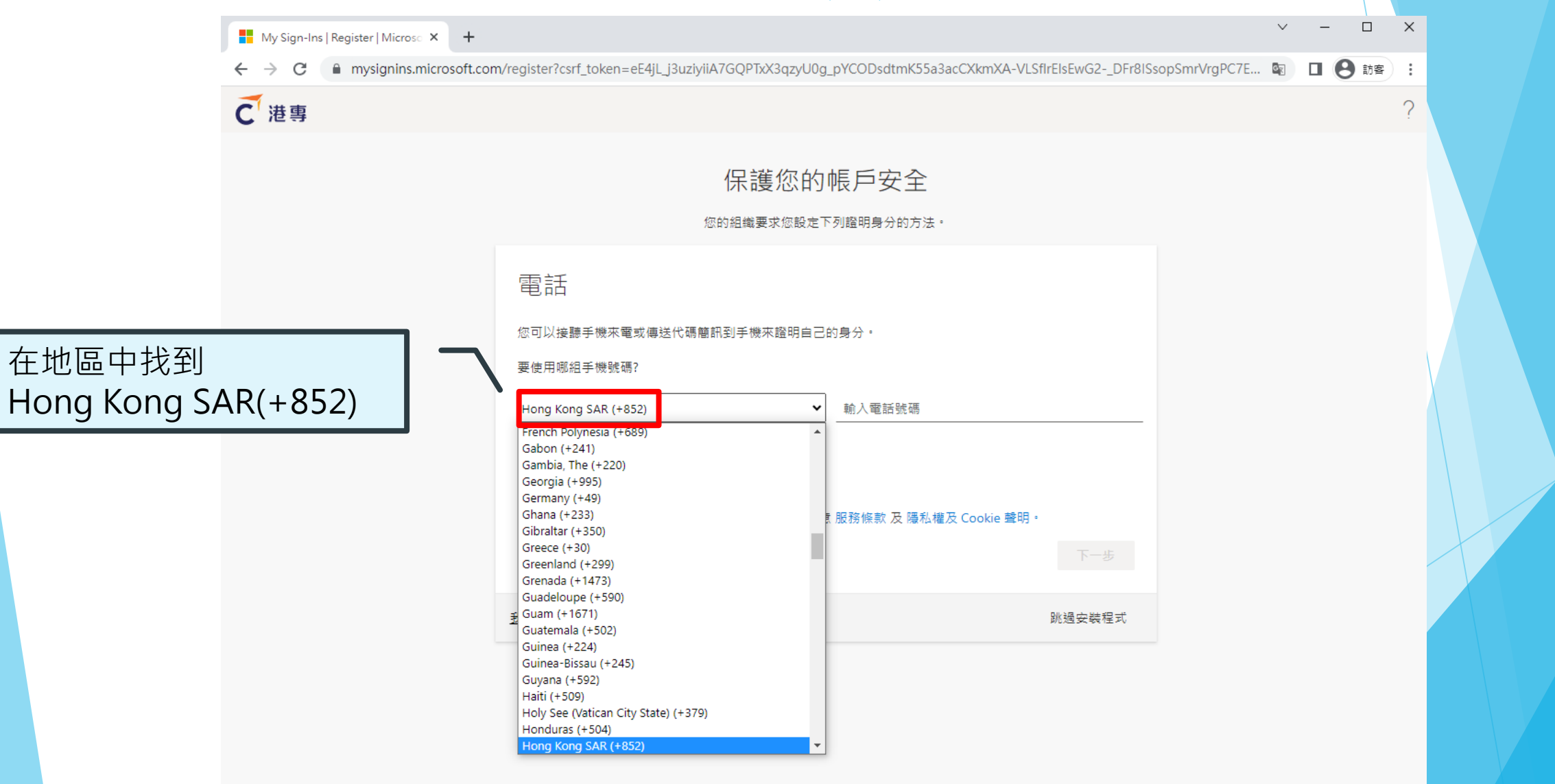

## **步驟2:設定手機MFA驗證(C)**

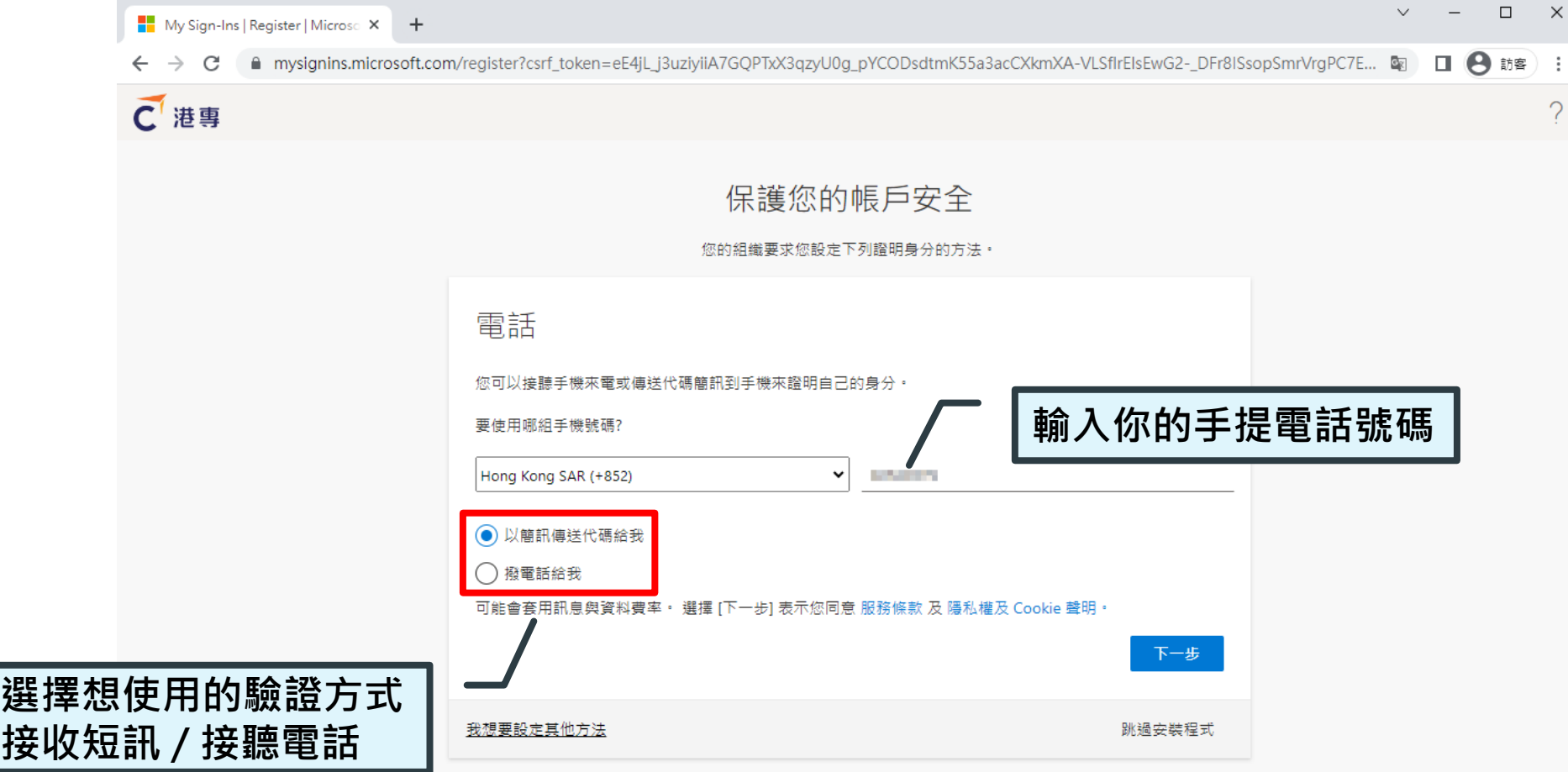

 $\times$ 

 $\overline{?}$ 

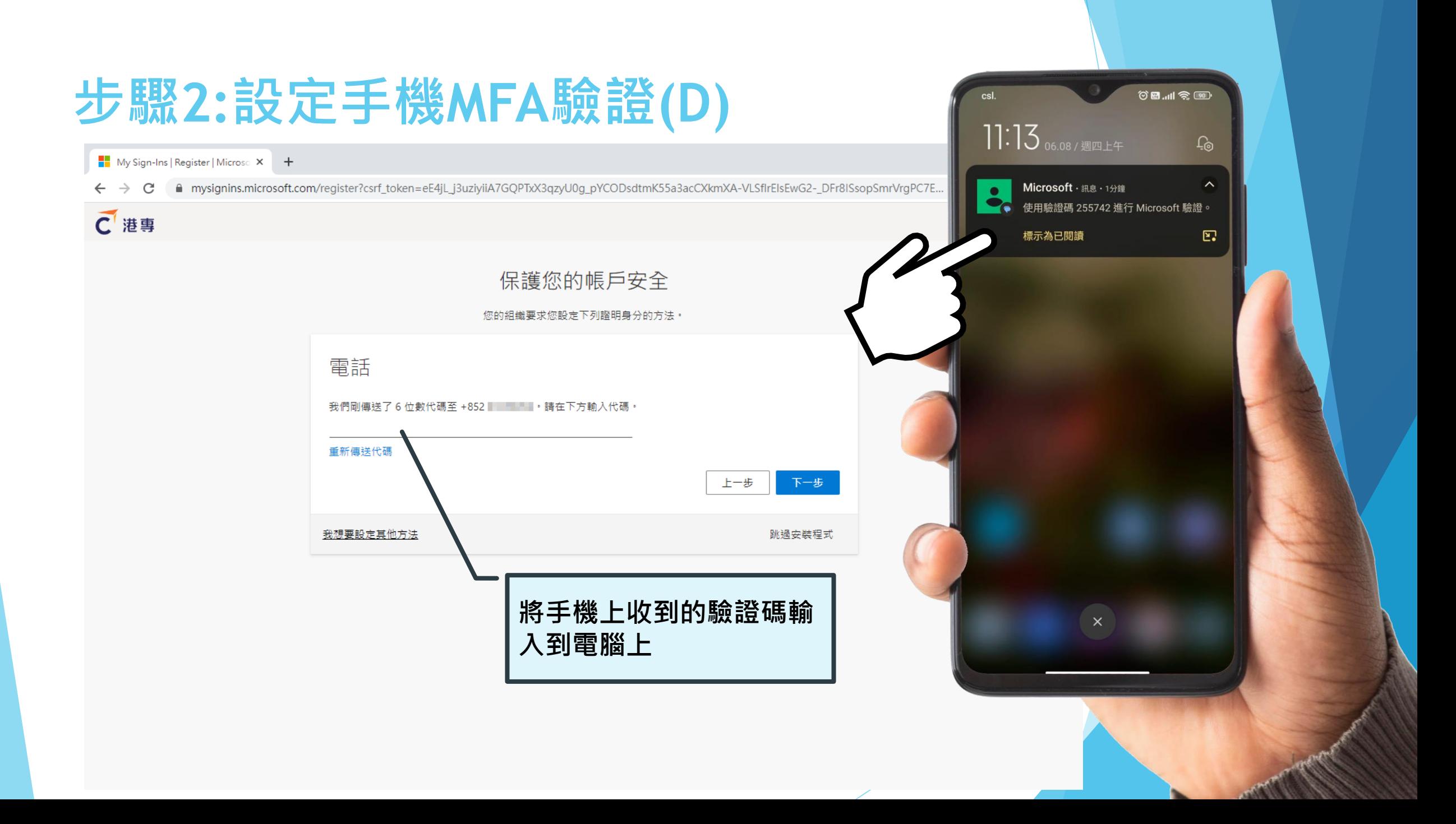

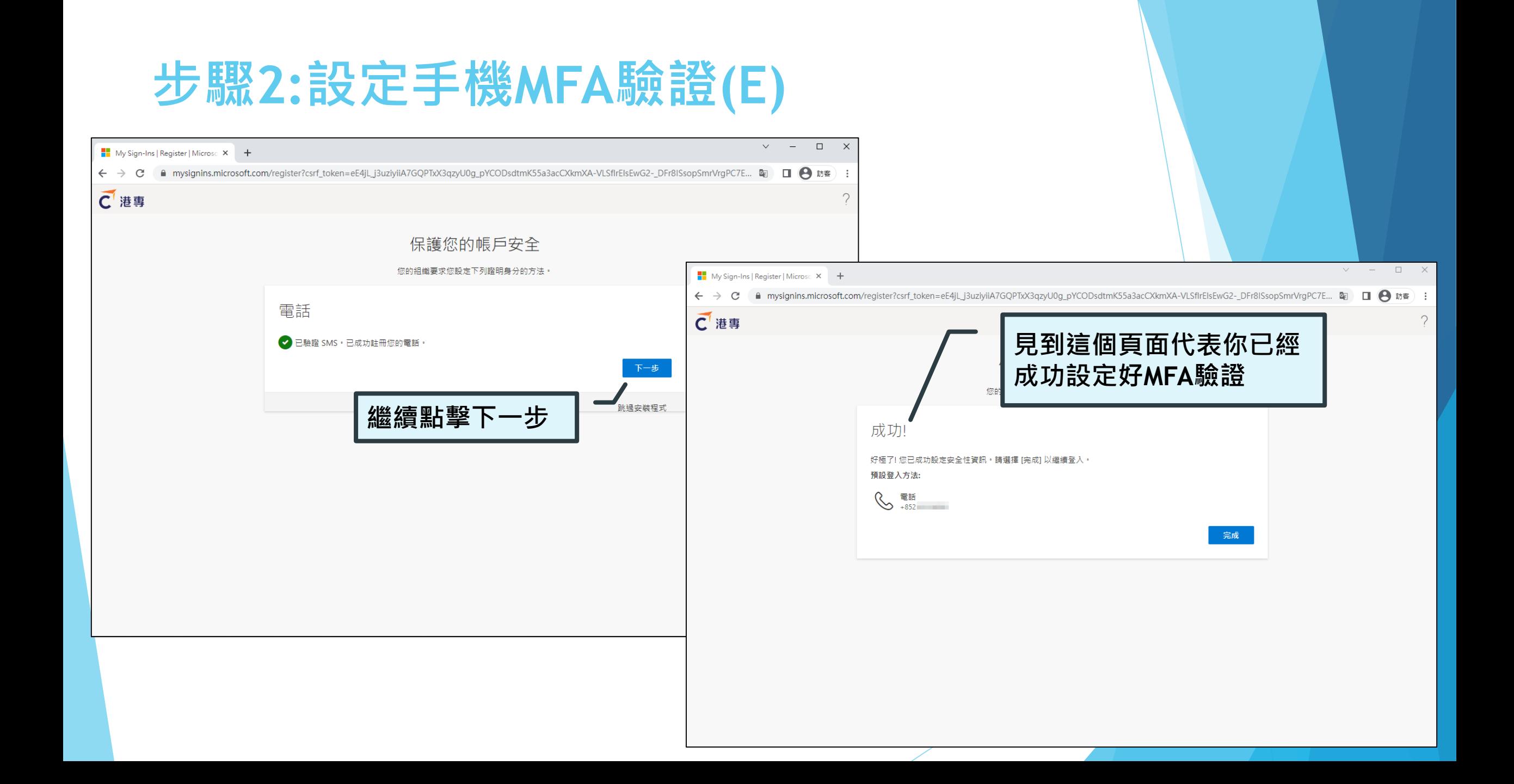

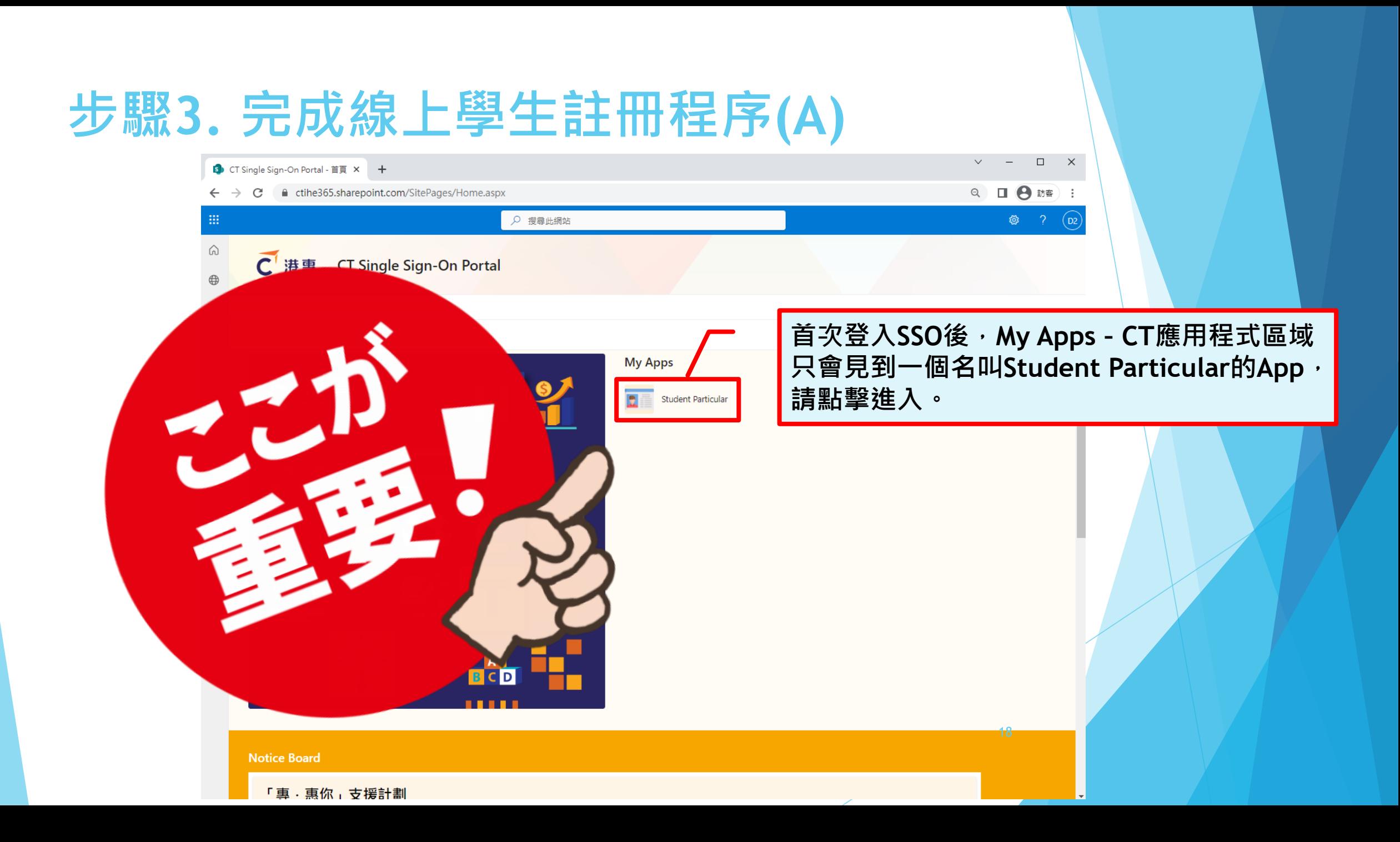

### **步驟3. 完成線上學生註冊程序(B)**

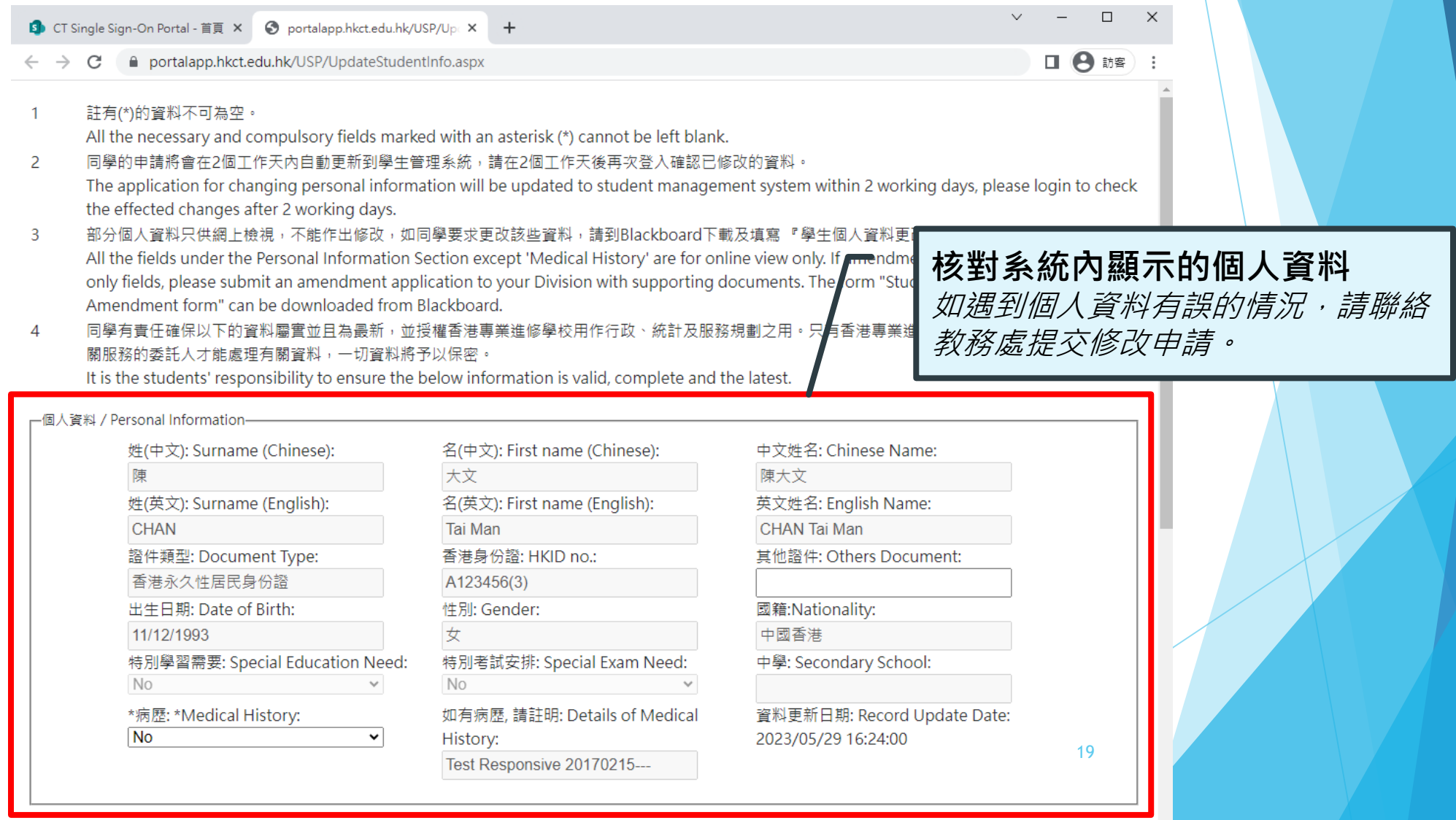

 $\bar{\mathbf{v}}$ 

二通訊咨對 / Contact Information-

### **步驟3. 完成線上學生註冊程序(C)**

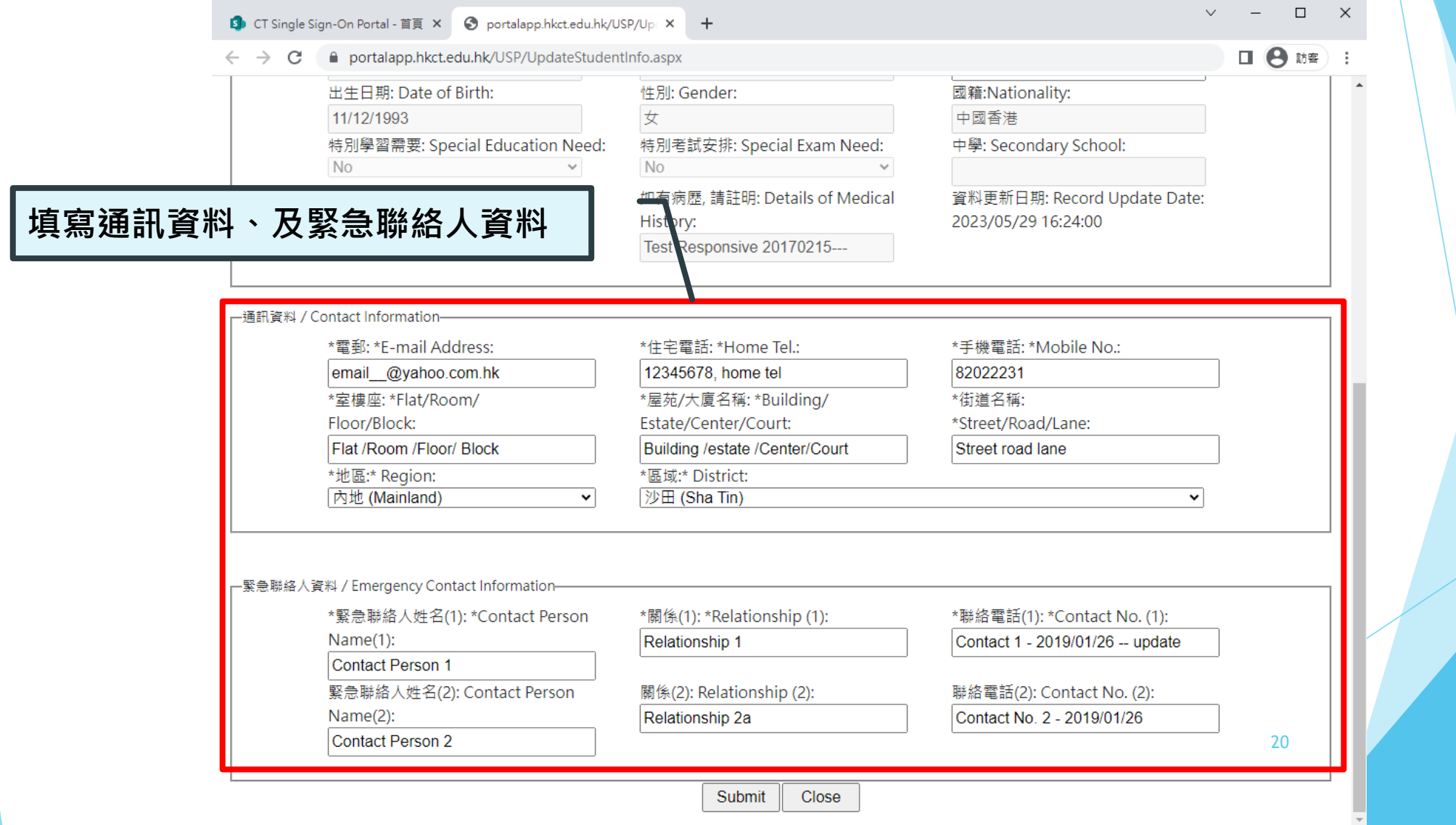

and the state of the state of the state of the state of the state of the state of the state of the state of the

# **步驟3. 完成線上學生註冊程序(D)**

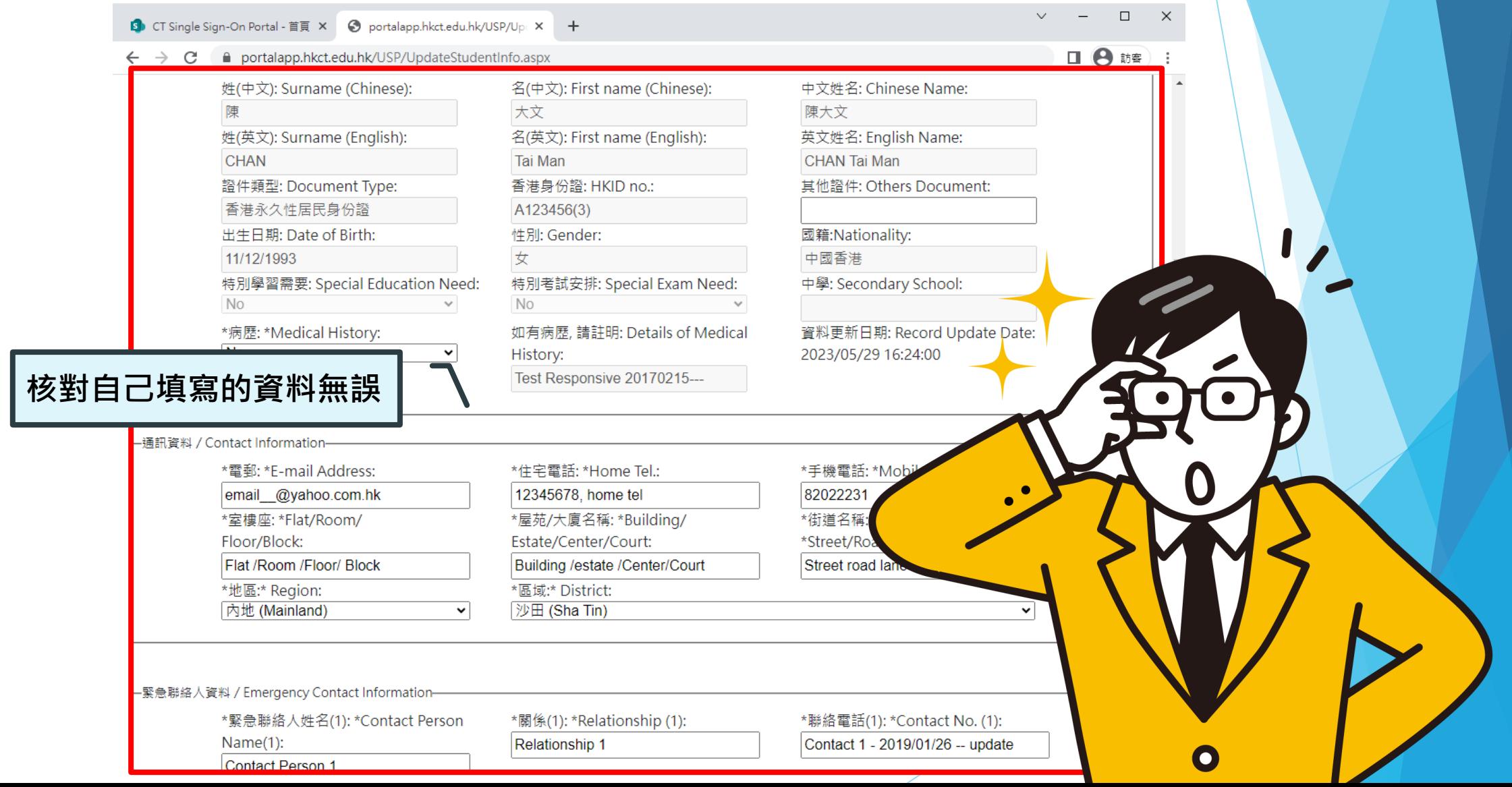

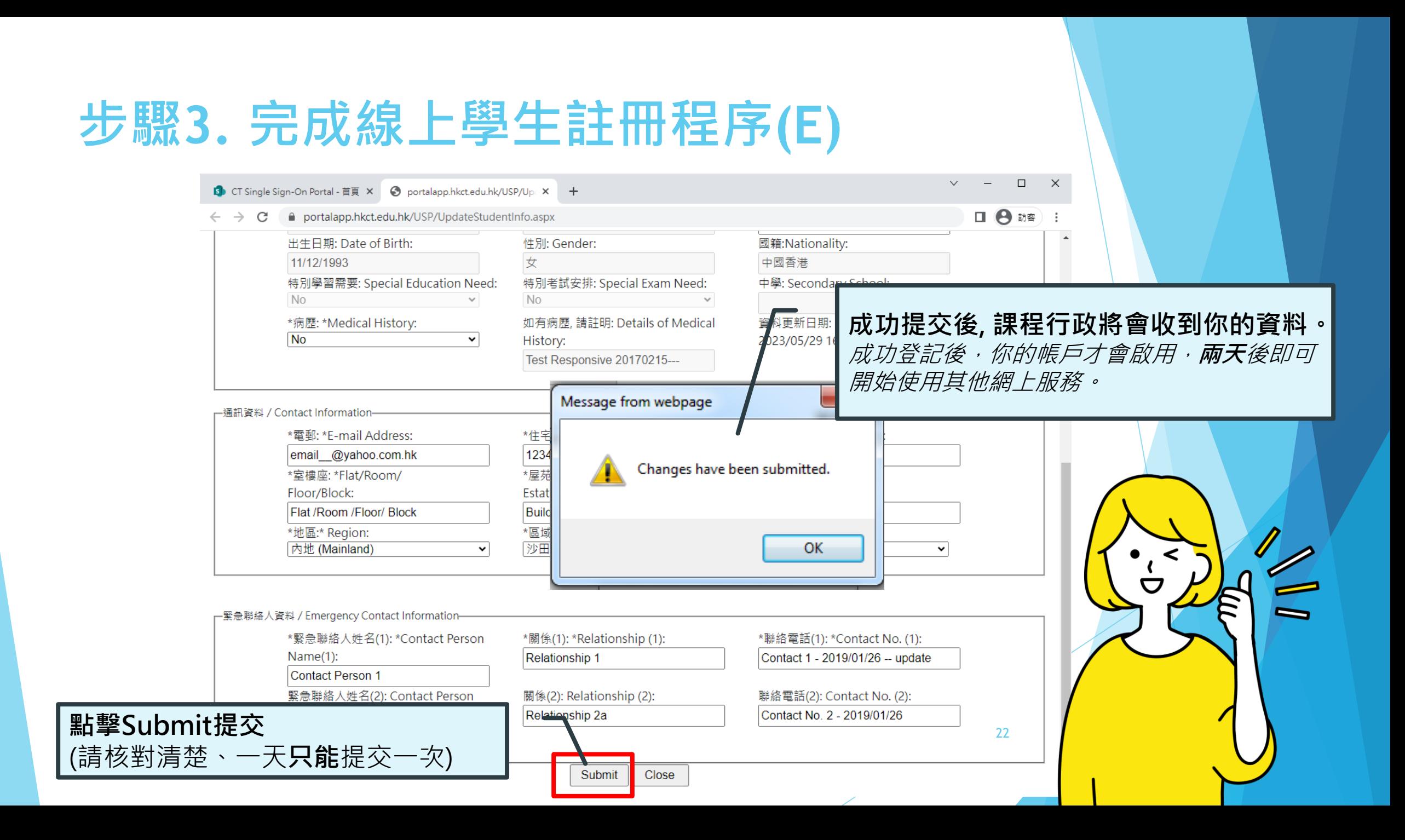